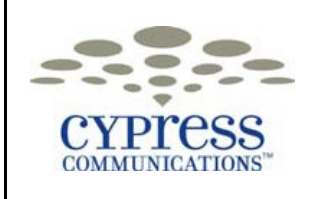

## PC Client **Quick Reference Guide**

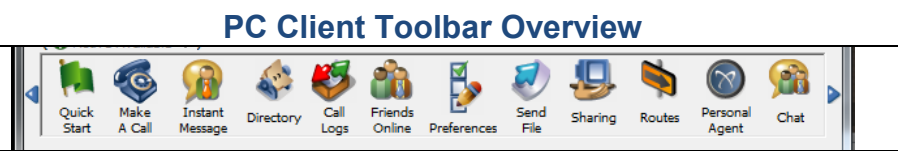

The PC Client is a software program that runs on your PC, allowing you to make and receive calls anywhere that you have an internet connection. The PC Client also integrates your IP phone with your PC (converged mode), creating a collaborative communications experience.

Quick Start: Displays the Quick Start window, allowing you to view the PC Client icons vertically. Close the PC Client Toolbar to use only the Quick Start vertical icons.

Make a Call: Displays the Make A Call window that allows you to make a call from the toolbar.

Instant Message (IM): Displays the Instant Message window, allowing you to send an instant message to another C4 user. Directory: Displays your address book Directory window. Rightclick on a directory entry to call a contact, share files or send an instant message.

Call Logs: Displays the Call Logs window. Right-click on an entry to call a contact, share files or send an instant message. Friends Online: Displays the Friends Online window. You can see availability information or presence" of users that you add as Friends. Right-click on a Friend entry to call them, share files or send an instant message.

Preferences: Displays your User Preferences, allowing you t adjust the C4 PC Client settings to suit your needs. Send File: Displays the Send File window that allows you to

send one or more files to another user. Sharing: Displays the Sharing window for sending files, sharing a whiteboard, sending Web pages and transferring clipboard data.

Routes: Launches your call screening and routing functions, allowing you to define multiple call treatments.

Personal Agent: Personal Agent web portal opens in a new window allowing you access to all Personal Agent functions. Chat: Launches the Chat Room window that allows you to create a new chat room or join an existing chat room.

## **Converged / Unconverged Mode**

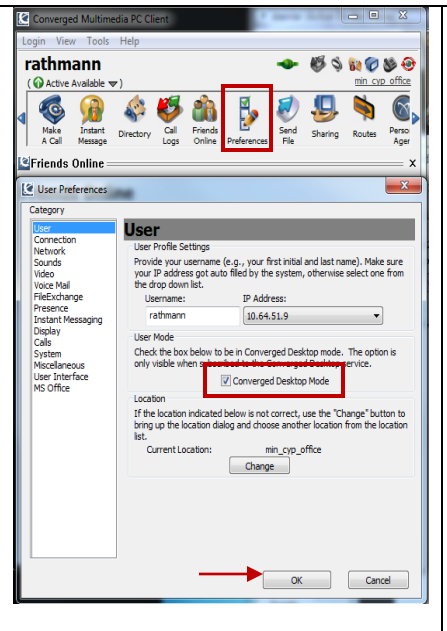

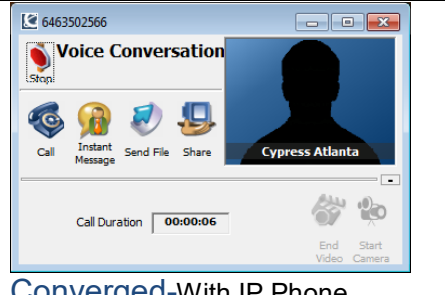

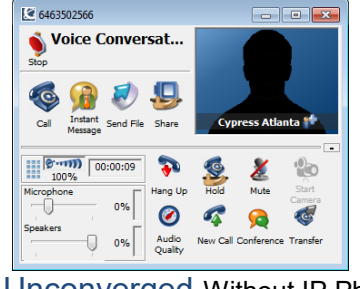

Converged-With IP Phone Unconverged-Without IP Phone

Converged mode allows you to click to call from Friends Online, Global and Personal Directories, and Inbox/Outbox. When converged, you use your IP phone as your phone device. When Unconverged, you use your computer/laptop as your softphone, in conjunction with a headset with microphone.

- 1. Click on **Preferences** on the toolbar
- 2. Check the box to be in converged mode, or uncheck the box to be in unconverged mode.
- 3. Click **OK** to save changes.

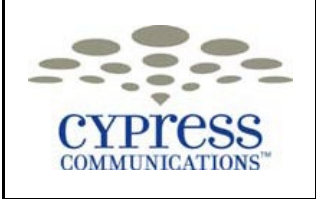

## PC Client **Quick Reference Guide**

## **Overview of Friends Online and Presence Status** Friends Online View **Presence Status Definitions** Converged Multimedia PC Client <u>- o - </u> ⊕ Unknown Login View Tools Help No presence information is available. rathmann  $\circledcirc$ **Your presence status Connected Ca Active On the Phone** min cyp office User is registered in the network, but is not reporting presence B ,g  $\odot$ Co<sup>1</sup>  $\bullet$ a **R** ь status. Calls can still be placed to user. Send<br>File Quick<br>Start Directory Call<br>Logs Friends<br>Online Preferences Personal<br>Agent Sharing Routes Connected Away **E**Friends Online × Connected Out to Lunch **Friends Online** Connected Be Right Back  $\equiv$  \*Cypress User is registered in the network and has manually configured \*\*Stefan (Active On the Phone) this state to indicate temporary unreachable status. <sup>\*\*</sup>Terry\_Galper (Active On the Phone) <sup>\*</sup>Diane\_Arywitz (Connected) ⋒ Available <sup>\*</sup>Lisa\_Wright (Active Available) \*Mark\_Langkan (Connected Inactive) User registered in the network, has automatic presence, and is <sup>\*</sup>Reina\_Fernandez (Active On the Phone) actively using the computer. Sherle\_Lorentz (Unavailable Offline) Steve\_Sigmon (Active Available) **Group friends by**  Active on the Phone <sup>\*</sup>Ted\_Fitzgerald (Active On the Phone) **Group or**  <sup>\*</sup>Trish\_Devlin (Active Available) User registered in the network, has automatic presence and is on **Department**Andre Carter (Unavailable Offline) a call. Andre\_Washington (Active Available) C Anka\_Ostrega (Active On the Phone) **Offline** Billy\_T (Unavailable Offline) Brandon\_Hamann (Connected) User is not registered in the network. Brenda\_Pennetti (Active On the Phone) Unavailable On Vacation Chris\_Hanna (Connected) Chris\_Mooneyham (Active Available) Unavailable Busy Chuck\_Ray (Active Available) User manually configured this state to indicate unreachable Dominic Texier (Connected) status. Using Friends Online **Customizing Presences**  Monitor status/availability of friends online You can add customized presences to reflect your specific status such as vacations, meetings, etc. Double click to call Friends Online 1. Click on your presence status<br>2. Go to New Note Right-click on Friends to: Go to New Note Instant Message them 3. Choose appropriate status, Connected or Unavailable Email them 4. Enter name of customized presence Edit their contact details Call them at locations other than their office phone To change your presence, click on your presence status and Share Files select from the system defined presences or your customized presences. Adding Friends Online **Adding Entries to Your Personal Address Book** 1. Click on the Directory icon on the toolbar You can quickly add people to your Personal Address Book from 2. Click the drop down box under Look In and choose your Incoming and Outgoing Call Logs. Global Address Book 3. Type in the individual's name in the Search For box 1. Click on the Call Logs icon on the toolbar 4. Find your friend in the list and single click on their name<br>5. Click Add Contact icon 2. Choosing ether the Inbox or Outbox tab, select the individual **Click Add Contact icon** you want to add, single click on that entry 6. Friends are sorted alphabetically by Nick Name 3. Click Add to Directory icon 7. Confirm that there is a check in the Friend box at the 4. Modify/add information in the Contact Details box accordingly bottom *NOTE:* The SIP address will be populated with the individual's 8. Click Save number@yourdomain, i.e., 2125551234@cypersscom.net . Do not change the SIP address.